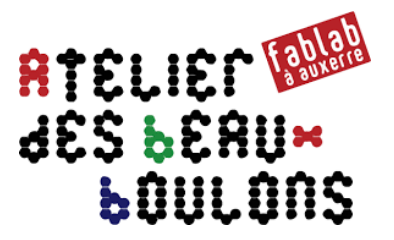

# **Prise en main du Raspberry Pi**

*Aide-mémoire pour installer et configurer* 

# *Sommaire*

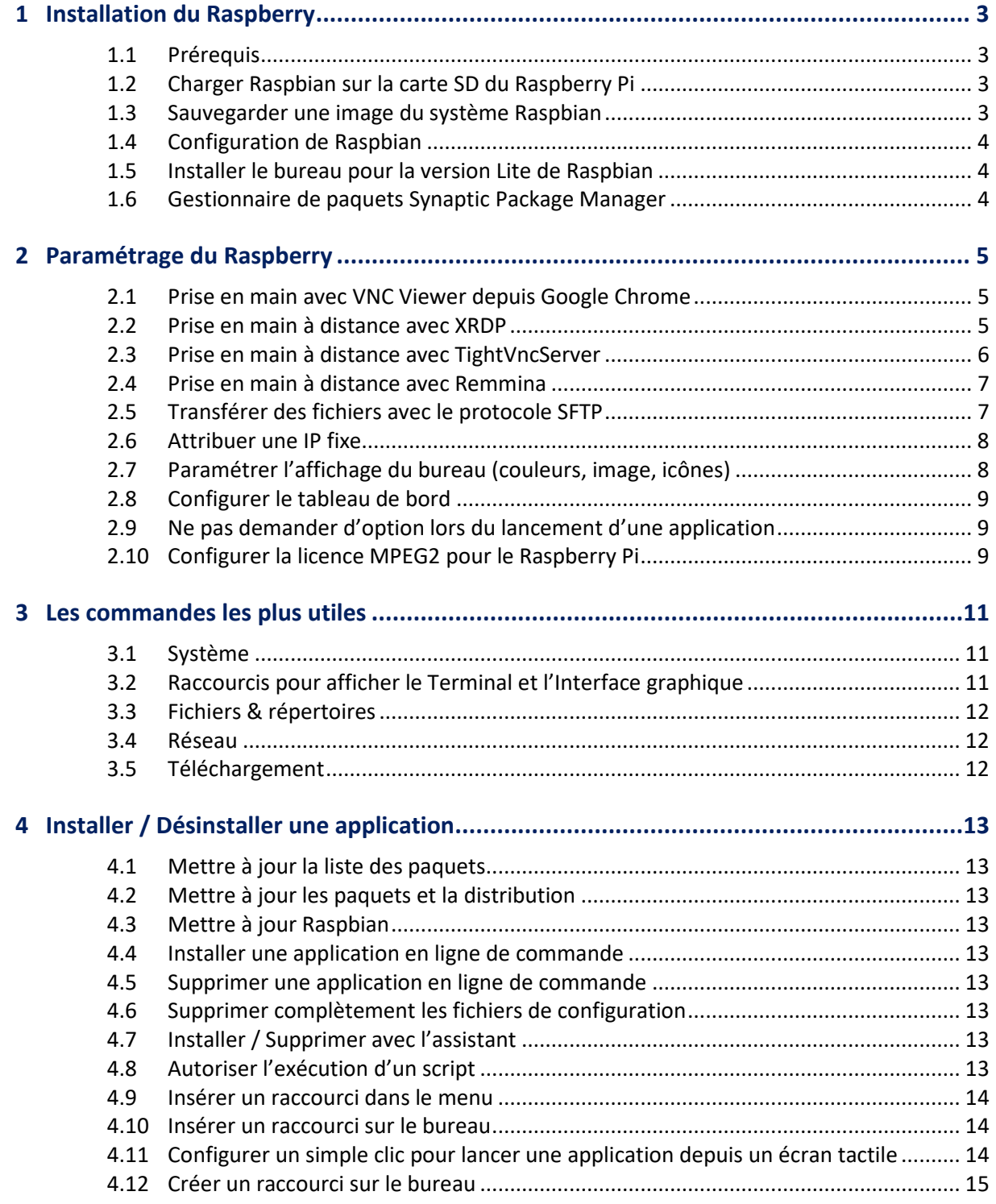

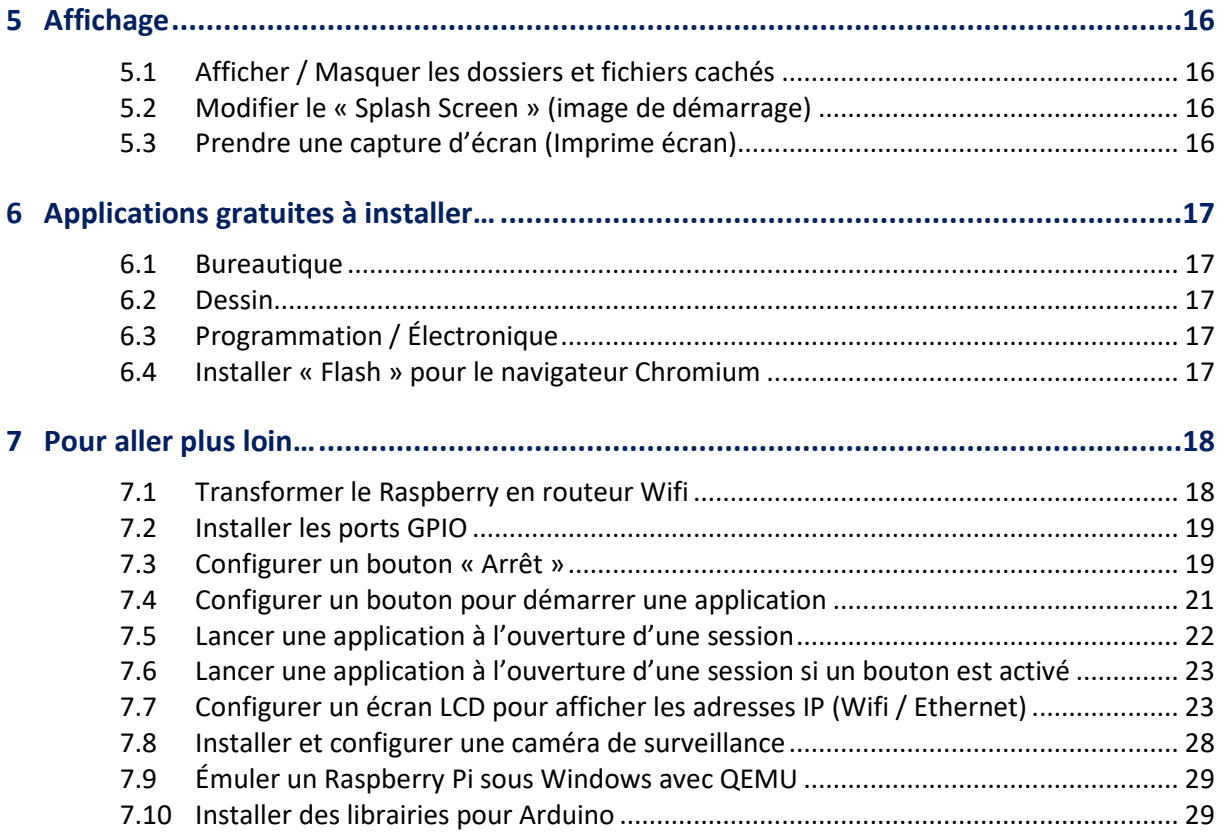

*Ce document a été réalisé par une personne découvrant le monde du Raspberry. Toutes nos excuses pour les approximations ou éventuelles erreurs.* 

# **1 Installation du Raspberry**

## **1.1 Prérequis**

Télécharger et installer le logiciel « Win32DiskImager » : https://sourceforge.net/projects/win32diskimager/

Télécharger et dé zipper une archive « **.zip** » de Raspbian : https://www.raspberrypi.org/downloads/raspbian/

On doit obtenir un fichier « **.img** ».

Dans la suite du document, le « **texte en violet** » correspond au code à saisir dans le terminal de commandes.

**Les exemples ont été testés avec un Raspberry Pi 3.**

## **1.2 Charger Raspbian sur la carte SD du Raspberry Pi**

Insérer la carte SD dans le lecteur de l'ordinateur, et une fois celle-ci reconnue, lancer « **Win32DiskImager** ».

Sélectionner le fichier « **.img** » en cliquant sur l'icône représentant un dossier à droite du champ « Image File ».

À droite de l'icône en forme de dossier, dans le champ « **Device** », choisir le lecteur correspondant à la carte MicroSD sans se tromper de lecteur.

Cliquer sur le bouton « **Write** » pour copier les fichiers de l'image sur la carte SD.

Quand l'écriture est terminée, la fenêtre affiche « **Done** » sous la barre de progression.

Quitter « Win32DiskImager » et éjecter la carte SD.

Insérer la carte dans le Raspberry Pi et mettre sous tension…

## **1.3 Sauvegarder une image du système Raspbian**

Insérer la carte SD dans le lecteur de l'ordinateur, et une fois celle-ci reconnue, lancer « **Win32DiskImager** ».

Sélectionner un fichier « **.img** » en cliquant sur l'icône représentant un dossier à droite du champ « Image File ». Si le fichier n'existe pas, créer un fichier texte vide avec l'extension « .img ».

À droite de l'icône en forme de dossier, dans le champ « **Device** », choisir le lecteur correspondant à la carte MicroSD.

Cliquer sur le bouton « **Read** » pour copier les fichiers de la carte SD vers le fichier de sauvegarde « .img ».

Quand la sauvegarde est terminée, la fenêtre affiche « **Done** » sous la barre de progression.

Quitter « Win32DiskImager » et éjecter la carte SD.

## **1.4 Configuration de Raspbian**

Par défaut, le clavier est configuré en « QWERTY ».

Login : **pi** Mot de passe : **raspberry** *(rqspberry avec un clavier QWERTY)*

Pour configurer le Raspberry, saisir en ligne de commande : **sudo raspi-config**

#### Ou « **Menu principal Préférences Configuration du Raspberry Pi** »

Changer :

- Le **clavier** : de QWERTY en AZERTY
- La **localisation**
- Le **fuseau horaire**

Modifier éventuellement les interfaces :

- SSH *(prise en main à distance)*
- Caméra
- Remote GPIO *(utilisation des ports GPIO, ajout de boutons, petit écran LCD, …)*

Le mot de passe peut être changé via le terminal : **sudo passwd**

Redémarrer le Raspberry Pi après les modifications réalisées.

#### **1.5 Installer le bureau pour la version Lite de Raspbian**

Après avoir de téléchargé et installé une version réduite de Raspbian (notamment pour la Raspberry Pi A+ ou la Raspberry Pi Zéro), il est possible d'installer le bureau Pixel sur Raspbian Lite.

Dans le terminal, il faut lancer les lignes de commande : **sudo raspi-config**

**sudo apt update** 

**sudo apt upgrade** 

**sudo apt install raspberrypi-ui-mods** 

À la fin de l'installation, il faut redémarrer le système avec la commande **sudo reboot**

Raspbian se lance directement sur le bureau « Pixel » et il faut saisir les identifiants pour se connecter.

#### **1.6 Gestionnaire de paquets Synaptic Package Manager**

Il est possible d'installer le gestionnaire de paquets « Synaptic » qui est l'équivalent des Stores sous Windows et macOS. « Synaptic » permet l'installation de paquets depuis des dépôts APT, leur désinstallation et leur gestion avancée. La plupart des logiciels disponibles pour le Raspberry peuvent ainsi être installés depuis ce gestionnaire.

Dans le terminal, il faut lancer les lignes de commande : **sudo apt-get install synaptic** 

L'application sera alors disponible depuis le raccourci ajouté dans le **Menu principal Préférences**

# **2 Paramétrage du Raspberry**

## **2.1 Prise en main avec VNC Viewer depuis Google Chrome**

**Si l'icône « VNC Viewer » est présent et « VNC server « lancé, il est possible de se connecter à distance via le navigateur Chrome.** 

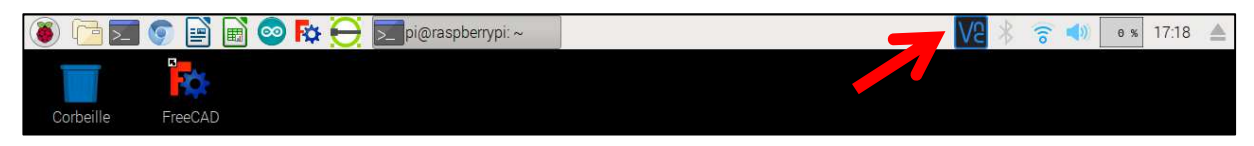

Installer l'extension VNC Viewer dans Chrome.

Lancer l'application.

Renseigner l'adresse IP du Raspberry, par exemple : 192.168.1.5

Renseigner le login et le mot de passe.

L'écran, avec la même session, apparait dans le navigateur « Chrome ».

#### *Remarque :*

• On utilise Chrome, donc une connexion Internet est nécessaire.

## **2.2 Prise en main à distance avec XRDP**

#### **Quand le hotspot est configuré, il ne faut pas installer l'application « Xrdp » pour la prise en main à distance.**

Pour permettre la prise en main à distance du Raspberry Pi, il faut activer le service SSH.

Dans le terminal, il faut lancer la ligne de commande : **sudo raspi-config**

Dans le menu de configuration du Raspberry Pi et dans l'onglet Interfaces, activer le serveur VNC :

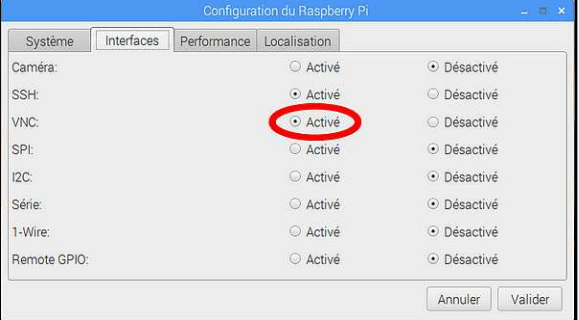

Redémarrer le Raspberry Pi.

Installer « XRDP » avec la commande : **sudo apt-get install xrdp**

Utiliser un ordinateur avec un système d'exploitation fonctionnant sous Windows.

Lancer une « **Connexion Bureau à distance** » (mstsc.exe) depuis le menu « Démarrer » de Windows.

Dans le champ Ordinateur de la boîte de dialogue, saisir « **l'adresse IP** » du Raspberry Pi et cliquer sur le bouton « **Connexion** ».

Entrer le nom d'utilisateur et le mot de passe utilisé sur le Raspberry Pi.

On utilise une nouvelle session qui n'est pas affichée sur l'écran du Raspberry Pi.

Sous Linux, on a la possibilité de choisir entre plusieurs clients différents, comme utiliser le client « Remmina ».

#### **2.3 Prise en main à distance avec TightVncServer**

Pour permettre la prise en main à distance du Raspberry Pi, il faut activer le service SSH.

Dans le terminal, il faut lancer la ligne de commande : **sudo raspi-config**

Dans le menu de configuration du Raspberry Pi et dans l'onglet Interfaces, activer le serveur VNC :

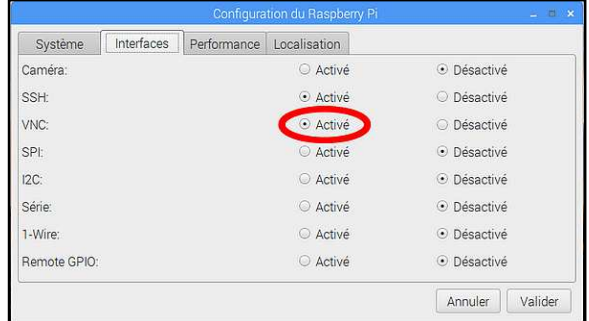

Redémarrer le Raspberry Pi.

Il faut installer « TightVncServer » sur le Raspberry Pi en saisissant la ligne de commande dans le terminal : **sudo apt-get install tightvncserver** 

Lancer l'application « **TightVncServer** » avec la commande **: vncserver :1**

Le serveur se lance.

Lors du premier lancement, il est demandé un mot de passe d'accès, qui ne doit pas comporter plus de 8 caractères.

Après confirmation du mot de passe, la question suivante apparait :

*Would you like to enter a view-only password (y/n) ?* 

Taper « **n** » et le mode « view-only » sera inactif.

On peut configurer « TightVncServer » pour qu'il se lance automatiquement au démarrage du Raspberry Pi.

Dans le terminal de commande, saisir : **cd /home/pi cd .config mkdir autostart cd autostart sudo nano tightvncserver.desktop** 

Dans le fichier vide qui vient de s'ouvrir, saisir le code suivant : **#!/bin/sh [Desktop Entry] Type=Application Name=TightVNCServer Exec=vncserver :1 StartupNotify=false** 

Sauvegarder le fichier avec les touches « *Ctrl + o* ». Quitter l'éditeur de texte « *Ctrl + x* ». Redémarrer le Raspberry Pi.

#### *Remarque :*

• Pour changer le mot de passe VNC, il faut utiliser la commande suivante dans le terminal : **vncpasswd**

Pour se connecter au Raspberry Pi depuis un ordinateur sous Windows, il faut installer un logiciel client gratuit. On peut utiliser PUTTY, VNC Viewer, RealVNC, …

Sous Linux, on peut installer « **Vncviewer** » grâce à la commande : **sudo apt-get install xvncviewer**

Connecter le Raspberry Pi et l'ordinateur au même réseau via le Wifi ou câbles RJ45.

Lancer l'application et entrer l'adresse IP du Raspberry Pi.

D'une manière générale, il faut saisir l'adresse IP suivie de « *:1* ».

Si le hotspot a été installé, saisir l'adresse : « *10.3.141.1:1* »

Saisir le mot de passe défini ci-dessus.

Le bureau apparait ce qui permet d'utiliser une session du Raspberry Pi à distance.

#### **2.4 Prise en main à distance avec Remmina**

**Le visionneur de bureaux distants Remmina est un logiciel permettant de se connecter à distance, à travers une interface graphique, à un ordinateur distant via une distribution Linux.** 

Il faut installer « Remmina » sur le Raspberry Pi en saisissant la ligne de commande dans le terminal : **sudo apt-get remmina** 

L'application « Remmina » est disponible depuis le menu des applications et l'onglet « Internet ».

Sélectionner le protocole de communication et l'adresse IP de l'ordinateur distant. Suivre les instructions de connexion.

## **2.5 Transférer des fichiers avec le protocole SFTP**

#### **Il est possible de connecter au Raspberry via le protocole FTp pour envoyer ou recuéprer des fichiers.**

Pour utiliser cette fonction, il faut activer le mode « SSH » dans la configuration du Raspberry. Saisir en ligne de commande : **sudo raspi-config**

#### Ou « **Menu principal Préférences Configuration du Raspberry Pi** »

Modifier éventuellement les interfaces :

• Activer **SSH** *(prise en main à distance)* 

Télécharger et installer le logiciel client Filezilla sur un autre ordinateur ou Raspberry : https://filezilla-project.org/

Lancer et paramétrer Filezilla :

- Dans le champ « Hôte », saisir l'**adresse IP** (par exemple : 192.168.1.1) ;
- Sélectionner le protocole « **SFTP : SSH File Transfer Protocol** »
- Saisir l'identifiant pour se connecter au Raspberry ;
- Saisir le mot de passe affecté à l'identifiant saisi ;
- Cliquer sur « **OK** » ;
- Cliquer sur le bouton « **Connexion** » pour voir l'arborescence du Raspberry et de son ordinateur.

## **2.6 Attribuer une IP fixe**

Dans certains cas, il peut être nécessaire d'attribuer une adresse IP fixe pour la connexion Ethernet.

Dans le terminal de commande, saisir : **sudo nano /etc/network/interfaces** 

Rechercher la ligne : « **iface eth0 inet dhcp** ».

Remplacer la ligne par :

**iface eth0 inet static address 192.168.1.x netmask 255.255.255.0 network 192.168.1.0 gateway 192.168.1.1** 

#### *Remarque :*

• Les paramètres ci-dessus sont à modifier suivant le réseau.

Enregistrer et fermer le fichier : « **Ctrl + o** » (pour enregistrer) puis « **Ctrl + x** » (pour fermer) Redémarrer le Raspberry Pi.

## **2.7 Paramétrer l'affichage du bureau (couleurs, image, icônes)**

Pour changer des paramètres d'affichage du bureau, faire un « **Clic Droit** » sur le bureau.

Sélectionner l'onglet « **Desktop** ».

Il est possible :

- de changer l'image de fond d'écran ;
- de changer les couleurs de texte et du fond ;
- d'afficher, sur le bureau, les icônes de la corbeille, du répertoire « Documents » et des disques amovibles lorsqu'ils sont montés.

Pour déposer des icônes sur le bureau, afficher le menu du lanceur des programmes puis faire un « **Clic Droit** » pour « **Ajouter au bureau** ».

## **2.8 Configurer le tableau de bord**

Pour ajouter des icônes dans le bandeau appelé « Tableau de bord », faire un « **Clic Droit** ».

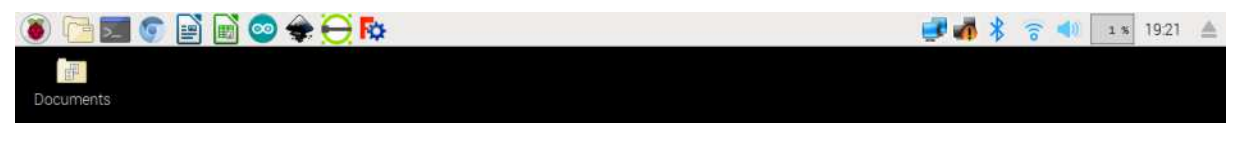

Cliquer sur « **Paramètres du tableau de bord** ».

Cliquer sur l'onglet « **Appliquettes du tableau de bord** ».

Sélectionner « **Barre de lancement d'applications** » puis « **Préférences** ».

Ajouter, supprimer les boutons des applications.

#### **2.9 Ne pas demander d'option lors du lancement d'une application**

Lors du lancement d'un script, il est possible de supprimer l'affichage de la fenêtre ci-dessous et de lancer l'application automatiquement.

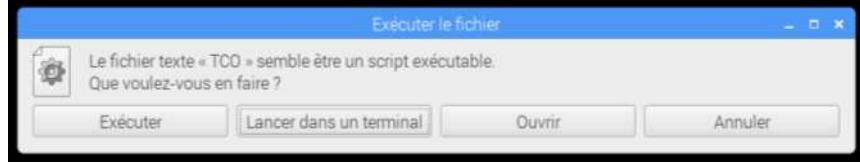

Ouvrir « l'**explorateur de fichier** ».

Cliquer sur « **Edition Préférences** ».

Sélectionner l'onglet « **Général** ».

Cocher la case « **Ne pas demander d'options au lancement d'un fichier exécutable** ».

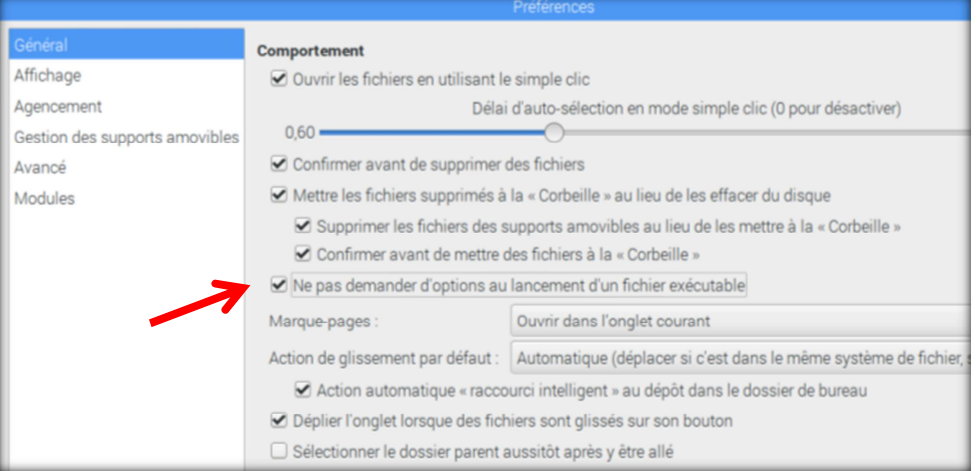

Fermer la fenêtre pour que les modifications soient prises en compte.

## **2.10 Configurer la licence MPEG2 pour le Raspberry Pi**

Le Raspberry Pi ne peut pas lire des vidéos HD en format WMV(VC-1) ou MPEG2. La licence pour lire les fichiers vidéo, est attribuée au Raspberry via son numéro de série.

Pour l'acquérir, la fondation Raspberry a ouvert une boutique, sur laquelle elle vend des licences pour deux codecs répandus :

- le MPEG-2, employé pour la totalité des DVD vidéo (environ 3 €uros) ;
- le VC-1, employé par de nombreux Blu-ray (environ 1,50 €uros).

Chacune de ces licences est fournie sous forme d'une clé générée à partir du numéro de série de la carte. Pour récupérer le numéro de série du Raspberry Pi, il faut utiliser le terminal de commandes.

#### Saisir : **cat /proc/cpuinfo**

Le Raspberry affiche le type d'informations suivantes :

**pi@raspberrypi:~\$ cat /proc/cpuinfo Processor : ARMv6-compatible processor rev 7 (v6l) BogoMIPS : 697.95 Features : swp half thumb fastmult vfp edsp java tls CPU implementer : 0x41 CPU architecture: 7 CPU variant : 0x0 CPU part : 0xb76 CPU revision : 7** 

**Hardware : BCM2708 Revision : 1000002 Serial : 0000000xxxxxxxxxx** 

Le numéro de série s'affcihe dans le texte résultant.

Copier le code et se rendre sur le site en ligne pour commander la clé : www.raspberrypi.com/mpeg-2-license-key

Les clés sont envoyées par courriel. Une fois reçues, il faut modifier le fichier « **config.txt** », qui se trouve dans le répertoire « **/démarrage** ».

**decode\_MPG2=0x123456789 decode\_WVC1=0x987654321**

Il faut ajouter la licence comme une nouvelle ligne de texte puis enregistrer et fermer le fichier.

Redémarrer le Raspberry Pi pour que les modifications soient prises en compte.

On peut vérifier le bon fonctionnement à l'aide du terminal de commandes et vérifier le statut :

**vcgencmd codec\_enabled MPG2 vcgencmd codec\_enabled WVC1**

# **3 Les commandes les plus utiles**

#### **Instructions à utiliser depuis le terminal de commandes**

## **3.1 Système**

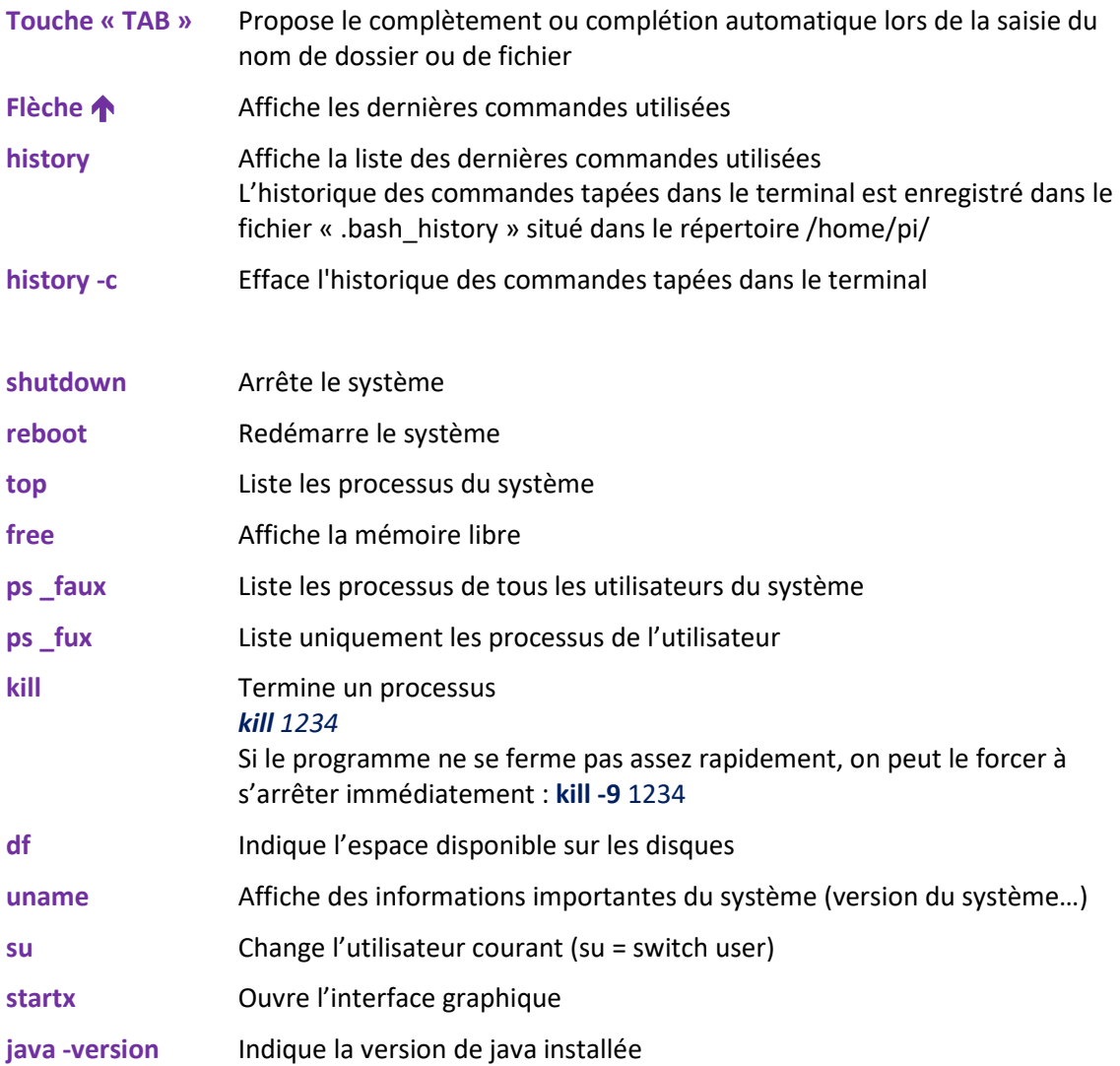

#### **3.2 Raccourcis pour afficher le Terminal et l'Interface graphique**

Pour afficher le Terminal, cliquer sur les touches « **Ctrl + Alt + F1** ».

Pour afficher l'interface graphique, cliquer sur les touches « **Ctrl + Alt + F7** ».

# **3.3 Fichiers & répertoires**

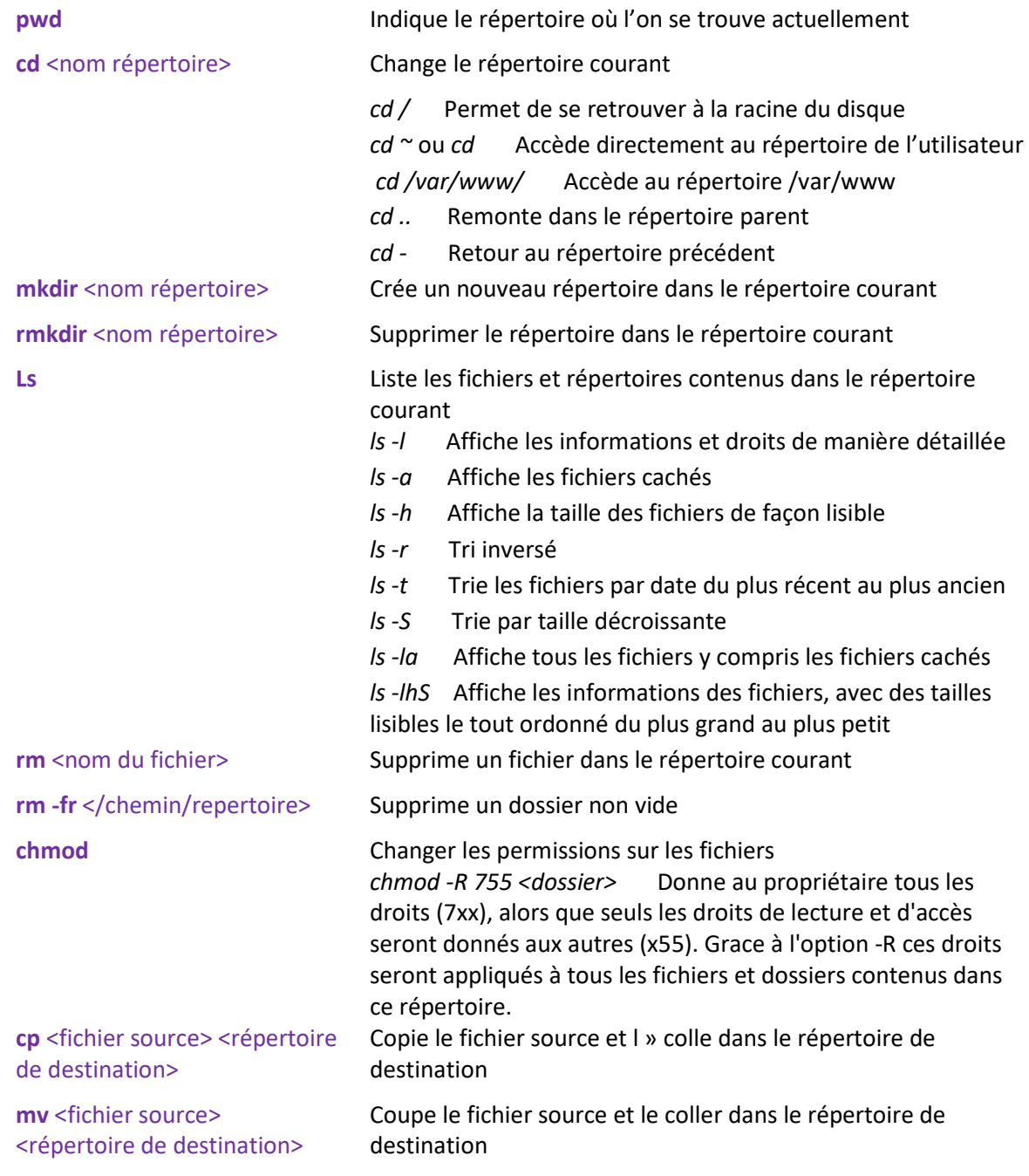

## **3.4 Réseau**

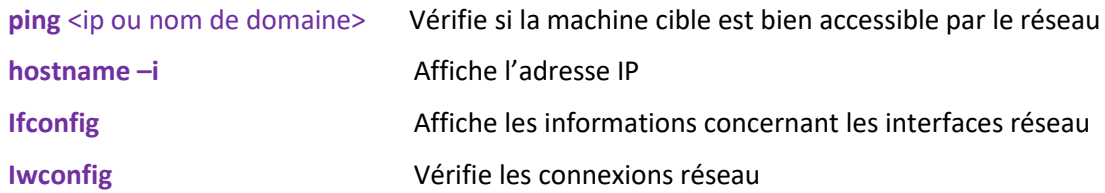

## **3.5 Téléchargement**

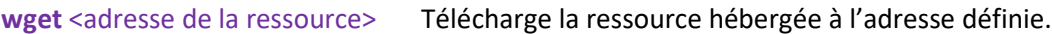

# **4 Installer / Désinstaller une application**

## **4.1 Mettre à jour la liste des paquets**

Saisir : **sudo apt-get update**

## **4.2 Mettre à jour les paquets et la distribution**

Saisir : **sudo apt-get dist-upgrade** 

## **4.3 Mettre à jour Raspbian**

Saisir : **sudo rpi-update**

## **4.4 Installer une application en ligne de commande**

Saisir : sudo apt-get install <nom du logiciel >

## **4.5 Supprimer une application en ligne de commande**

Saisir : sudo apt-get remove <nom du logiciel >

## **4.6 Supprimer complètement les fichiers de configuration**

Saisir : sudo apt-get --purge <nom du logiciel >

## **4.7 Installer / Supprimer avec l'assistant**

Depuis le menu « **Préférences Add / Remove Software** ».

## **4.8 Autoriser l'exécution d'un script**

Sélectionner le fichier dans l'explorateur de fichier.

Faire un « **Clic Droit** » sur le fichier et sélectionner « **Propriétés** » puis sélectionner l'onglet « **Droits d'accès** ».

Changer les propriétés du champ « **Exécuter** » : « **Tout le monde** »

Valider les modifications.

#### Ou plus directement en ligne de commande dans le répertoire où est présent le fichier : **sudo chmod a+x** <nom du fichier>

## **4.9 Insérer un raccourci dans le menu**

Dans le terminal de commandes, saisir : **alacarte** Renseigner les champs pour faire apparaitre les éléments dans le menu.

L'ensemble des lanceurs se trouvent dans le dossier « **/usr/share/applications** ». Pour les lanceurs personnalisés, ils sont dans le dossier : « **~/.local/share/applications/** ». Il est possible de personnaliser le nom, la description, l'icône, …

Pour changer l'icône, faire un clic droit sur le programme dans le menu.

Cliquer sur « **Propriétés** » puis cliquer sur l'image pour la changer. Sélectionner les icônes du système ou un répertoire où sont stockées des images.

## **4.10 Insérer un raccourci sur le bureau**

Pour déposer des icônes sur le bureau, afficher le menu du lanceur des programmes puis faire un « **Clic Droit** » sur l'application choisie pour « **Ajouter au bureau** ».

## **4.11 Configurer un simple clic pour lancer une application depuis un écran tactile**

Il est possible de lancer une application ou d'ouvrir un dossier par un simple clic (au lieu du d'un double clic).

Il faut modifier le fichier « */home/pi/.config/ libfm/libfm.conf* ».

Dans le navigateur de fichiers, appuyer sur la combinaison de touches **« CTRL + h** » pour afficher les dossiers et les fichiers cachés.

Ouvrir le fichier cité ci-dessus.

Changer la ligne « **5** » de ce fichier de **single\_click=0** par **single\_click=1**

Enregistrer, fermer le fichier et redémarrer le Raspberry Pi.\*

Autre méthode :

Ouvrir « l'**explorateur de fichier** ».

Cliquer sur « **Edition Préférences** ».

Sélectionner l'onglet « **Général** ».

Cocher la case « **Ouvrir les fichiers en utilisant le simple clic** ».

## **4.12 Créer un raccourci sur le bureau**

Pour créer un raccourci sur le Bureau, dans le terminal de commande, saisir :

- pour avoir un raccourcis vers le dossier « Téléchargements » **pi@raspberrypi:~ \$ sudo ln -s /home/pi/Downloads /home/\$USER/Desktop**
- pour avoir un raccourcis vers le fichier « test.txt » qui est dans "Téléchargements" **pi@raspberrypi:~ \$ sudo ln -s /home/pi/Downloads/test.txt /home/\$USER/Desktop**

# **5 Affichage**

## **5.1 Afficher / Masquer les dossiers et fichiers cachés**

Dans le navigateur de fichiers, appuyer sur la combinaison de touches **« CTRL + h** » pour afficher / masquer les dossiers et les fichiers cachés.

Changer la ligne 5 de ce fichier de **single\_click=0** par **single\_click=1**

## **5.2 Modifier le « Splash Screen » (image de démarrage)**

Le « Splash Screen » est l'image qui apparait brièvement après l'initialisation du système et avant le lancement du bureau.

Il est possible de changer l'image qui s'affiche en modifiant le fichier : « **/usr/share/plymouth/themes/pix/splash.png** ».

Les dimensions de l'image sont : **1024×768** pixels

L'image à insérer à la place doit s'appeler « **splash.png »** et avoir la même taille.

Faire une sauvegarde du fichier du « splash screen » d'origine :

**sudo cp /usr/share/plymouth/themes/pix/splash.png /usr/share/plymouth/themes/pix/splash\_old.png** 

Copier le nouveau fichier dans : « **/home/pi** ».

Déplacer le fichier dans le répertoire ad-hoc :

**sudo mv /home/pi/splash.png /usr/share/plymouth/themes/pix/splash.png** 

Au prochain démarrage, le nouveau « Splash Screen » s'affichera sur l'écran du Raspberry Pi.

#### **5.3 Prendre une capture d'écran (Imprime écran)**

Il faut installer l'utilitaire « **Scrot** »qui va permettre de faire des captures d'écran.

Saisir : **sudo apt-get install scrot** 

Pour prendre une capture de la totalité de l'écran : **sudo scrot** 

Pour prendre une capture après un délai de 10 secondes : **sudo scrot -d10** 

Pour prendre une capture après un délai de 5 secondes : **sudo scrot -d5**

Par défaut, la capture d'écran crée un fichier image au format « **.PNG** ». Elle est stockée dans répertoire courant (pi) dans un fichier nommé par la date et l'heure.

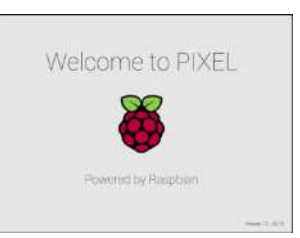

# **6 Applications gratuites à installer…**

#### **6.1 Bureautique**

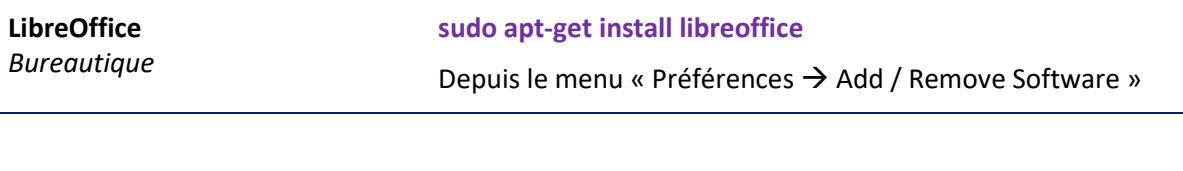

## **6.2 Dessin**

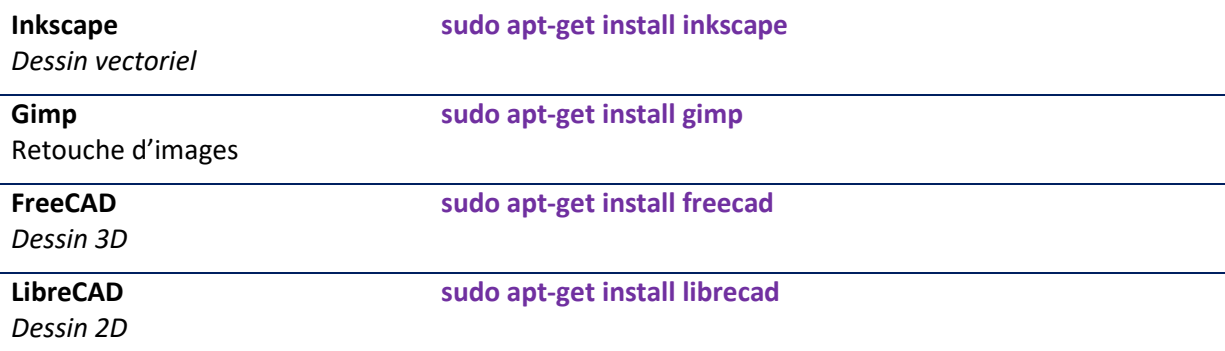

# **6.3 Programmation / Électronique**

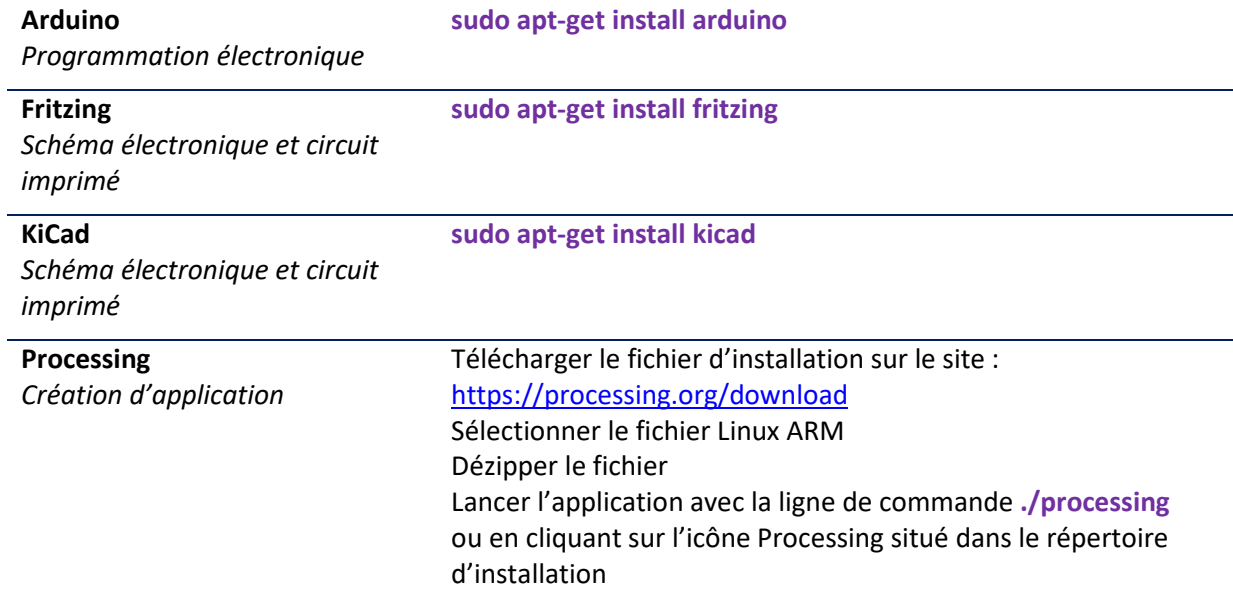

## **6.4 Installer « Flash » pour le navigateur Chromium**

Dans le terminal de commandes, saisir :

**sudo apt-get update sudo apt-get install rpi-chromium-mods** 

Il faudra autoriser l'utilisation du plugin Flash dans le navigateur.

# **7 Pour aller plus loin…**

## **7.1 Transformer le Raspberry en routeur Wifi**

#### **On peut transformer le Raspberry Pi 3 en routeur Wifi.**

Il faut installer l'application « Hostapd » sur le Raspberry Pi 3 qui dispose déjà d'un port Ethernet et d'une connexion Wi-Fi intégrée.

*Il ne faudra pas installer l'application « XRDP » pour la prise en main à distance du Raspberry.* 

Dans le terminal, il faut commencer par mettre à jour le système d'exploitation :

**sudo apt-get update sudo apt-get upgrade** 

Il faut ensuite lancer la ligne de commande : **wget -q https://git.io/voEUQ -O /tmp/raspap && bash /tmp/raspap** 

Il faut répondre aux questions qui vous sont posées et l'installation de tous les composants va se faire toute seule.

Lorsque l'installation est terminée, le Raspberry Pi 3 redémarre, le réseau « **raspi-webgui** » apparait dans la liste des réseaux Wifi accessibles.

Le réseau sans fil est configuré comme un point d'accès comme suit :

Adresse IP : **10.3.141.1** Nom d'utilisateur : **admin** Mot de passe : **secret** Plage DHCP : **10.3.141.50 à 10.3.141.255**  SSID : **raspi-webgui** Mot de passe : **ChangeMe**

Plus d'informations sont disponibles sur la page github de l'application : https://github.com/billz/raspap-webgui

Pour administrer le hotspot Raspberry Pi créé, il faut se connecter via le navigateur Internet à l'adresse « **10.3.141.1** ».

L'adresse « **10.3.141.1** » correspond à l'adresse qui devra être configurée dans les applications Wifi utilisées avec les Smartphones et tablettes.

**Il est conseillé de changer les mots de passe du login d'administration et le mot de passe de connexion au Wifi.** 

Si au démarrage la connexion ne se fait pas sur le Wifi configuré, saisir la commande suivante :

**sudo cp /etc/wpa\_supplicant/wpa\_supplicant.conf /etc/wpa\_supplicant/wpa\_supplicant.conf.sav** 

Editer le fichier : **sudo nano /etc/wpa\_supplicant/wpa\_supplicant.conf**

et ajouter les lignes suivantes :

**ctrl\_interface=DIR=/var/run/wpa\_supplicant GROUP=netdev update\_config=1**

## **7.2 Installer les ports GPIO**

Pour utiliser les ports GPIO, il faut installer le module RPi.GPIO à l'aide de la ligne de commande : **sudo apt-get install RPi.GPIO**

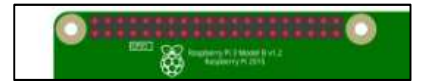

Pour installer l'application Python, saisir les lignes de commande dans le terminal : **sudo apt-get update sudo apt-get install python-dev** 

## **7.3 Configurer un bouton « Arrêt »**

**Le Raspberry Pi ne dispose pas de bouton pour l'arrêt du nano-ordinateur.** 

Il est possible d'ajouter 1 bouton poussoir connecté au GPIO4 et un programme pour réaliser cette fonction.

Le programme est développé en Python et lancé au démarrage du Raspberry Pi.

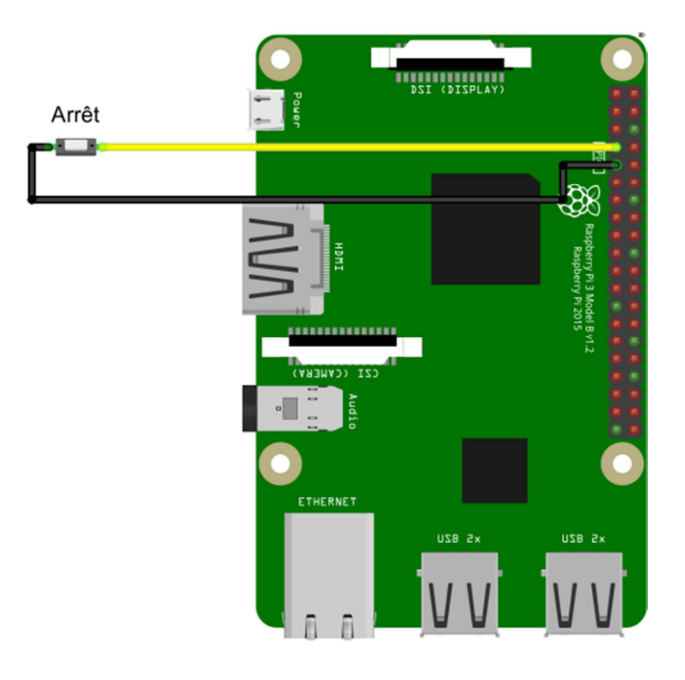

*Schéma de câblage du bouton « Arrêt » pour un Raspberry Pi 2 ou 3* 

Pour éviter des arrêts par erreur, le bouton poussoir « **Arrêt** » devra être maintenu enfoncé au moins 4 secondes pour lancer le processus d'arrêt du Raspberry Pi.

Le script est enregistré dans un fichier nommé « **bouton\_arret.py** ».

Dans le terminal de commandes, saisir : **sudo nano bouton\_arret.py** 

Saisir le texte suivant : **#!/usr/bin/env python # -\*- coding: utf-8 -\*-** 

**import os, sys if not os.getuid() == 0:** 

```
 sys.exit('Doit etre connecte en root.') 
import RPi.GPIO as GPIO 
import time 
import subprocess 
from time import sleep 
# the button is connected on GPIO4 (pin 7 of header) 
BTN_IO = 7 
GPIO.setmode(GPIO.BOARD) 
GPIO.setup(BTN_IO, GPIO.IN, GPIO.PUD_UP) 
print('Ecran demarre') 
while True: 
   pressed = (GPIO.input(BTN_IO) == 0) 
   if pressed: 
     time.sleep(4) 
     pressed = (GPIO.input(BTN_IO) == 0) 
     if pressed: 
       break 
   else: 
     time.sleep(0.1) 
print('Bouton ARRET appuye - Le systeme va s arreter maintenant') 
subprocess.call('halt')
```
Dans le terminal de commande, saisir la commande pour déplacer le fichier créé : **sudo cp bouton\_arret.py /usr/local/bin** 

Pour ajouter ce script au lancement de la configuration du Raspberry Pi, il faut créer un fichier décrivant un « service ».

Dans le terminal de commande, saisir : **sudo nano /etc/systemd/system/bt\_arret.service** 

Dans le fichier vide qui vient de s'ouvrir, saisir le texte suivant : **[Unit] Description=Bouton Arret** 

**[Service] Type=oneshot ExecStart=/usr/bin/python3 /usr/local/bin/bouton\_arret.py** 

**[Install] WantedBy=multi-user.target** 

Pour tester le bon fonctionnement de la configuration et du service, saisir dans le terminal de commandes : **sudo systemctl start bt\_arret.service** 

Cliquer sur le bouton « **Arrêt** » pour arrêter le Raspberry Pi.

Pour lancer le service au démarrage du Raspberry Pi, saisir dans le terminal de commandes : **sudo systemctl enable bt\_arret.service** 

## **7.4 Configurer un bouton pour démarrer une application**

#### **On utilise un bouton poussoir pour lancer une application sur le Raspberry Pi.**

On utilise un bouton poussoir connecté au GPIO17 (borne 11). On lance l'application « hologramme.sh » présente sur le bureau.

Le script est enregistré dans un fichier nommé « **bouton\_appli.py** ».

Dans le terminal de commandes, saisir : **sudo nano bouton\_appli.py** 

Dans le fichier vide qui vient de s'ouvrir, saisir le texte suivant : **#!/usr/bin/env python # -\*- coding: utf-8 -\*-** 

**import RPi.GPIO as GPIO import time import subprocess from time import sleep** 

**# the button is connected on pin 11 of header BTN\_IO = 11 GPIO.setmode(GPIO.BOARD) GPIO.setup(BTN\_IO, GPIO.IN, GPIO.PUD\_UP) print('Ecran demarre') subprocess.call('/home/pi/Desktop/hologramme') while True: while True: pressed = (GPIO.input(BTN\_IO) == 0) if pressed: ## time.sleep(4) ## pressed = (GPIO.input(BTN\_IO) == 0) ## if pressed: break else: time.sleep(0.1) subprocess.call('/home/pi/Desktop/**hologramme'**)** 

Dans le terminal de commande, saisir la commande pour déplacer le fichier créé : **sudo cp bouton\_appli.py /usr/local/bin** 

Pour ajouter ce script au lancement de la configuration du Raspberry Pi, il faut créer un fichier décrivant un « service ».

Dans le terminal de commande, saisir : **sudo nano /etc/systemd/system/bt\_appli.service**  Dans le fichier vide qui vient de s'ouvrir, saisir le texte suivant :

**[Unit] Description=Bouton Application** 

**[Service] Type=oneshot ExecStart=/usr/bin/python3 /usr/local/bin/bouton\_appli.py** 

**[Install] WantedBy=multi-user.target** 

Pour tester le bon fonctionnement de la configuration et du service, saisir dans le terminal de commandes : **sudo systemctl start bt\_appli.service** 

Cliquer sur le bouton pour lancer l'application.

Pour lancer le service au démarrage du Raspberry Pi, saisir dans le terminal de commandes : **sudo systemctl enable bt\_appli.service** 

## **7.5 Lancer une application à l'ouverture d'une session**

#### **On configure le Raspberry Pi pour lancer une application lors de l'ouverture d'une session.**

On lance l'application « hologramme.sh » présente sur le bureau.

Dans le terminal de commandes, saisir : **sudo nano demarrage.py** 

Saisir le texte suivant : **#!/usr/bin/env python # -\*- coding: utf-8 -\*-** 

**import subprocess** 

**subprocess.call('/home/pi/Desktop/**hologramme**')** 

Dans le terminal de commande, saisir la commande pour déplacer le fichier créé : **sudo cp demarrage.py /usr/local/bin** 

Ouvrir le fichier « **autostart** » pour définir le fichier à lancer :

**nano .config/lxsession/LXDE-pi/autostart** 

et ajouter la dernière ligne : @lxpanel --profile LXDE-pi @pcmanfm --desktop --profile LXDE-pi @xscreensaver -no-splash @point-rpi **@sudo python3 /usr/local/bin /demarrage.py** 

## **7.6 Lancer une application à l'ouverture d'une session si un bouton est activé**

**On configure le Raspberry Pi pour lancer une application lors de l'ouverture d'une session si un bouton poussoir ou à levier est enclenché.** 

On lance l'application « hologramme.sh » présente sur le bureau si le bouton est activé. Le bouton est connecté au GPIO 27 (borne 13).

Dans le terminal de commandes, saisir : **sudo nano demarrage-bt.py** 

Saisir le texte suivant : **#!/usr/bin/env python # -\*- coding: utf-8 -\*-** 

**import RPi.GPIO as GPIO import subprocess** 

**# the button is connected on pin 13 of header BTN\_IO = 13 GPIO.setmode(GPIO.BOARD) GPIO.setup(BTN\_IO, GPIO.IN, GPIO.PUD\_UP) print('Ecran demarre')** 

**pressed = (GPIO.input(BTN\_IO) == 0) if pressed: subprocess.call('/home/pi/Desktop/**hologramme**)** 

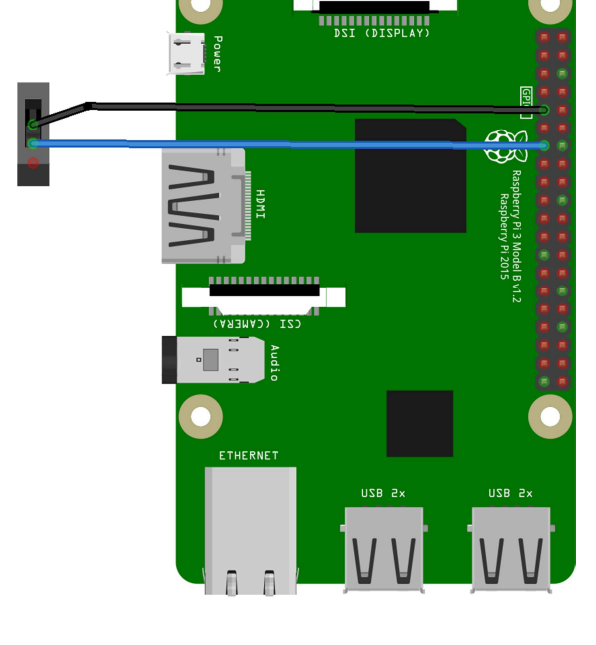

Dans le terminal de commande, saisir la commande pour déplacer le fichier créé : **sudo cp demarrage-bt.py /usr/local/bin** 

Ouvrir le fichier « **autostart** » pour définir le fichier à lancer :

**nano .config/lxsession/LXDE-pi/autostart** 

et ajouter la dernière ligne : @lxpanel --profile LXDE-pi @pcmanfm --desktop --profile LXDE-pi @xscreensaver -no-splash @point-rpi **@sudo python3 /usr/local/bin /demarrage-bt.py**  Lors de l'ouverture de la session, si le bouton est enclenché, l'application est lancée.

Si le bouton n'est pas activé, l'application ne se lance pas.

## **7.7 Configurer un écran LCD pour afficher les adresses IP (Wifi / Ethernet)**

## **L'utilisation d'un écran LCD 16x2 permet d'afficher les adresses IP utilisées par le Raspberry Pi 3 (RJ45 et Wifi).**

L'affichage permettra de connaitre rapidement l'adresse IP afin de se connecter à distance.

L'afficheur LCD est configuré en mode 4 bits.

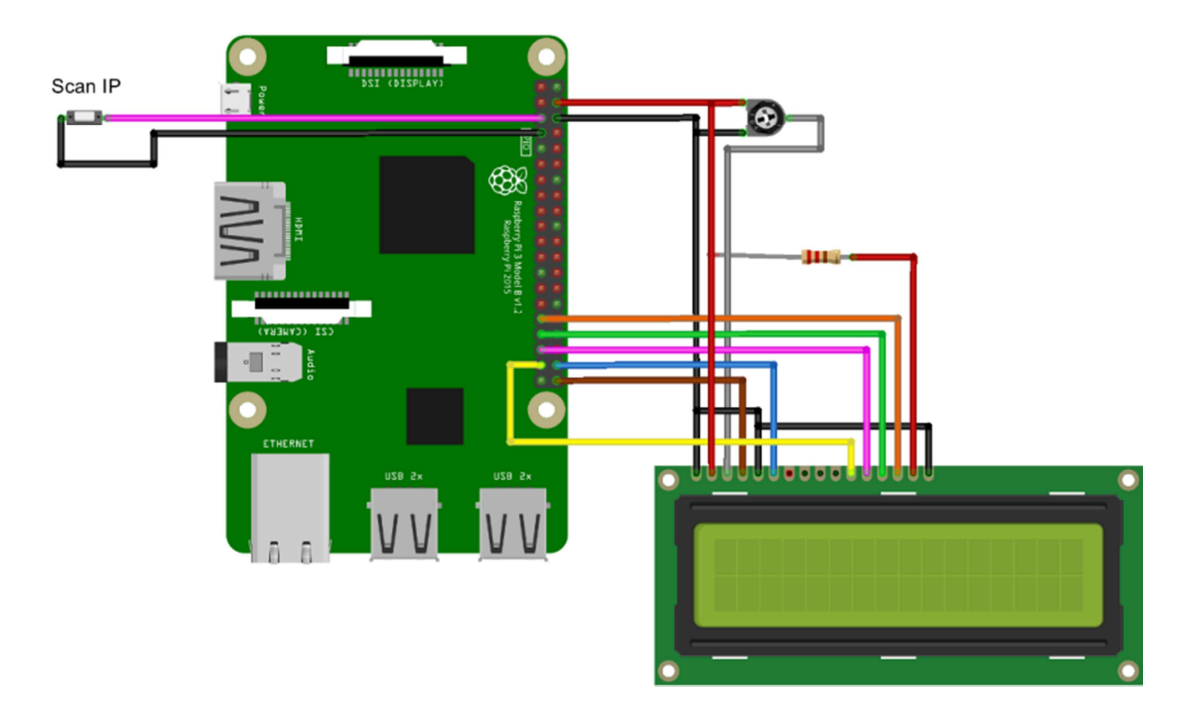

*Schéma de câblage de l'écran LCD 16x2 avec un Raspberry Pi 2 ou 3* 

Le programme est développé en Python et lancé au démarrage du Raspberry Pi.

Le script est enregistré dans un fichier nommé « **LCDIP.py** ». Dans le terminal de commandes, saisir : **sudo apt-get install netifaces\* sudo nano LCDIP.py** 

Saisir le texte suivant : **#!/usr/bin/python # -\*- coding: utf-8 -\*-** 

**import time import RPi.GPIO as GPIO import netifaces from time import sleep** 

**#print('Etape 1')** 

**class HD44780:** 

 **def \_\_init\_\_(self, pin\_rs=40, pin\_e=38, pins\_db=[37, 35, 33, 31]):** 

```
 self.pin_rs = pin_rs 
 self.pin_e = pin_e 
 self.pins_db = pins_db
```

```
 GPIO.setmode(GPIO.BOARD) 
 GPIO.setup(self.pin_e, GPIO.OUT) 
 GPIO.setup(self.pin_rs, GPIO.OUT) 
 for pin in self.pins_db: 
   GPIO.setup(pin, GPIO.OUT)
```
#### **self.clear()**

```
 def clear(self): 
     self.cmd(0x33) # init 8 bits 
     self.cmd(0x32) # init 8 bits confirmation 
     self.cmd(0x28) # 4 bits - 2 lignes 
     self.cmd(0x0C) # Pas de curseur 
     self.cmd(0x06) # Incrementation curseur 
     self.cmd(0x01) # Efface ecran 
   def cmd(self, bits, char_mode=False): 
      sleep(0.005) 
      bits=bin(bits)[2:].zfill(8) 
     GPIO.output(self.pin_rs, char_mode) 
     for pin in self.pins_db: 
        GPIO.output(pin, False) 
     for i in range(4): 
        if bits[i] == "1": 
          GPIO.output(self.pins_db[::-1][i], True) 
     GPIO.output(self.pin_e, True) 
     GPIO.output(self.pin_e, False) 
     for pin in self.pins_db: 
        GPIO.output(pin, False) 
     for i in range(4,8): 
        if bits[i] == "1": 
          GPIO.output(self.pins_db[::-1][i-4], True) 
     GPIO.output(self.pin_e, True) 
     GPIO.output(self.pin_e, False) 
   def message(self, text): 
     for char in text: 
        if char == '\n': 
          self.cmd(0xC0) # 0x80 + 0x40 adresse 2eme ligne 
        else: 
          self.cmd(ord(char),True) 
  def del (self):
     GPIO.cleanup() 
#print('Etape 2') 
# Bouton connecte au GPIO3 (broche 5 du bornier) 
BTN_IO = 5 
# Entrée configure avec resistance interne de tirage
```
## **GPIO.setmode(GPIO.BOARD)**

```
GPIO.setup(BTN_IO, GPIO.IN, GPIO.PUD_UP) 
#print('Etape 3') 
scan = True 
lcd = HD44780() 
ordre = 0 
cptmax = 20 
increment = 5 
while True: 
   while scan == True and ordre == 1 : 
      pressed = (GPIO.input(BTN_IO) == 0) 
     if pressed: 
        time.sleep(2) 
        pressed = (GPIO.input(5) == 0) 
        if pressed: 
          scan = False 
          cptmax = 1 
          increment = 1 
          break 
      else: 
        time.sleep(0.5) 
# print('Etape 4') 
  if name == ' main ': continu = True 
     cpt = 0 
     while continu and cpt < cptmax : 
        lcd.clear() 
        cpt = cpt+1 
        try: 
          lcd.message("%s\n%s" % (netifaces.ifaddresses('eth0')[netifaces.AF_INET][0]['addr'], 
netifaces.ifaddresses('wlan0')[netifaces.AF_INET][0]['addr'])) 
          continu = False 
        except: 
          lcd.message("Recherche les IP\n " + str(cpt) + " sec") 
        time.sleep(1) 
     while continu and cpt < cptmax + increment : 
        lcd.clear() 
        cpt = cpt+1 
        try: 
          lcd.message("Reseau filaire :\n%s" % 
netifaces.ifaddresses('eth0')[netifaces.AF_INET][0]['addr']) 
          continu = False 
        except: 
          lcd.message("Cherche IP RJ45\n " + str(cpt) + " sec") 
        time.sleep(1) 
     while continu and cpt < cptmax + increment *2 : 
        lcd.clear()
```

```
 cpt = cpt+1 
        try: 
          lcd.message("IP Wifi:\n%s" % 
netifaces.ifaddresses('wlan0')[netifaces.AF_INET][0]['addr']) 
          continu = False 
        except: 
          lcd.message("Cherche IP Wifi\n " + str(cpt) + " sec") 
        time.sleep(1) 
     if continu and cpt > cptmax + increment: 
        lcd.clear() 
        lcd.message("Pas de reseau...") 
   scan = True 
   ordre = 1 
# print('Etape 5')
```
Dans le terminal de commande, saisir la commande pour déplacer le fichier créé : **sudo cp LCDIP.py /usr/local/bin** 

Pour ajouter ce script au lancement de la configuration du Raspberry Pi, il faut créer un fichier décrivant un « service ».

Dans le terminal de commande, saisir : **sudo nano /etc/systemd/system/lcdip.service** 

Dans le fichier vide qui vient de s'ouvrir, saisir le texte suivant : **[Unit] Wants=network-online.target After=network.target network-online.target ssh.service** 

**[Service] Type=oneshot ExecStart=/usr/bin/python3 /usr/local/bin/LCDIP.py** 

**[Install] WantedBy=multi-user.target** 

Pour tester le bon fonctionnement de la configuration et du service, saisir dans le terminal de commandes : **sudo systemctl start lcdip** 

Cliquer sur le bouton « *Scan IP* » connecté au GPIO3 du Raspberry Pi pour afficher les informations.

Pour lancer le service au démarrage du Raspberry Pi, saisir dans le terminal de commandes : **sudo systemctl enable lcdip** 

#### *Remarque :*

• Lorsque le Raspberry Pi a été arrêté avec un bouton poussoir « **Arrêt** », un appui sur le bouton « *Scan IP* » redémarre le Raspberry Pi.

#### **7.8 Installer et configurer une caméra de surveillance**

**L'application « Motion » est mise en œuvre et configurée pour un enregistrement et un accès à distance des images et vidéos.** 

Une caméra doit être connectée au Raspberry. Elle devra être activée dans la configuration de l'interface (Caméra = activé – cf. §1.4) s'il s'agit d'une caméra connectée via la nappe sur le port CSI du Raspberry Pi.

Installer les applications suivantes : **sudo apt-get install ffmpeg v4l-utils** 

**sudo apt-get install libmariadbclient18 libpq5** 

Installer « Motion » : **sudo wget https://github.com/Motion-Project/motion/releases/download/release-4.1/pi\_stretch\_motion\_4.1-1\_armhf.deb** 

**sudo dpkg -i pi\_stretch\_motion\_4.1-1\_armhf.deb** 

Installer des paquets dépendants : **sudo apt-get install python-pip python-dev libssl-dev libcurl4-openssl-dev libjpeg-dev** 

**sudo pip install motioneye**  Configuration des répertoires : **sudo mkdir -p /etc/motioneye** 

**sudo cp /usr/local/share/motioneye/extra/motioneye.conf.sample /etc/motioneye/motioneye.conf** 

**sudo mkdir -p /var/lib/motioneye** 

Configuration et démarrage du serveur « MotionEye » : **sudo cp /usr/local/share/motioneye/extra/motioneye.systemd-unit-local /etc/systemd/system/motioneye.service** 

**sudo systemctl daemon-reload sudo systemctl enable motioneye sudo systemctl start motioneye** 

Pour mettre à jour la version de « MotionEye » : **sudo pip install motioneye --upgrade sudo systemctl restart motioneye** 

Pour configurer l'application, se connecter avec un navigateur Internet : **http://[adresse IP du Raspberry]:8785** 

login : **admin**  mot de passe :

Pour visualiser les images en direct, se connecter avec un navigateur Internet : **http://[adresse IP du Raspberry]:8081** 

login : **user**  mot de passe :

## **7.9 Émuler un Raspberry Pi sous Windows avec QEMU**

## **QEMU est un logiciel libre de machine virtuelle qui permet d'émuler un Raspberry, c'est-à-dire de disposer d'une machine virtuelle sur son ordinateur.**

#### *Remarque :*

• Il ne sera pas possible d'avoir accès aux ports GPIO.

Télécharger QEMU configuré avec Raspbian à l'adresse : https://sourceforge.net/projects/rpiqemuwindows/

Décompresser ensuite le contenu du fichier .ZIP dans le dossier de son choix.

Ouvrir le répertoire et cliquer sur le fichier « **run.bat** » pour lancer l'émulation avec les paramètres par défaut.

Après une phase de démarrage initial, l'écran de configuration s'affiche.

Quand les réglages de base sont terminés (locale, date et heure, clavier), cliquer « **Finish** ».

Pour se loguer, le nom d'utilisateur est « **pi** » et le mot de passe « **raspberry** ».

Lancer l'interface graphique avec la commande « **sudo startx** »

#### *Remarques :*

- Si le pointeur de souris se retrouve « capturé » par l'émulateur, appuyer sur les touches « **Ctrl + Alt** » ;
- Pour changer la vitesse du processeur, modifier la valeur « **-m 128** » dans le fichier « **run.bat** » situé dans le répertoire contenant l'architecture (pas celui lancé au démarrage).

## **7.10 Installer des librairies pour Arduino**

Pour développer des projets « Arduino », il faut insérer les librairies à ajouter dans le répertoire :

#### « **/home/pi/sketchbook** »